## Connecting LK Underfloor Heating ICS.2 & LK Water Safety System WSS to Google Home and Google Assistant

## **INSTALLATION**

Google Home Assistant is compatible with the LK Webserver and LK AtHome app for voice control of LK Room Control ICS.2 and LK Water Safety System WSS.

You can use Google Assistant to issue voice commands to raise or lower the temperature, turn your water on and off and receive status updates on parameters such as current and set temperatures.

Google Home Assistant works with Android and Apple devices as well as with Google Home speakers. You can sort your LK products in the Google Home app to obtain an overview together with any other smart-home products that you may have installed.

In order to use Google Assistant you will need to have the accessory LK Webserver installed on your system. To install LK Webserver, follow the instructions that come with the product or download them from our website at lksystems.se.

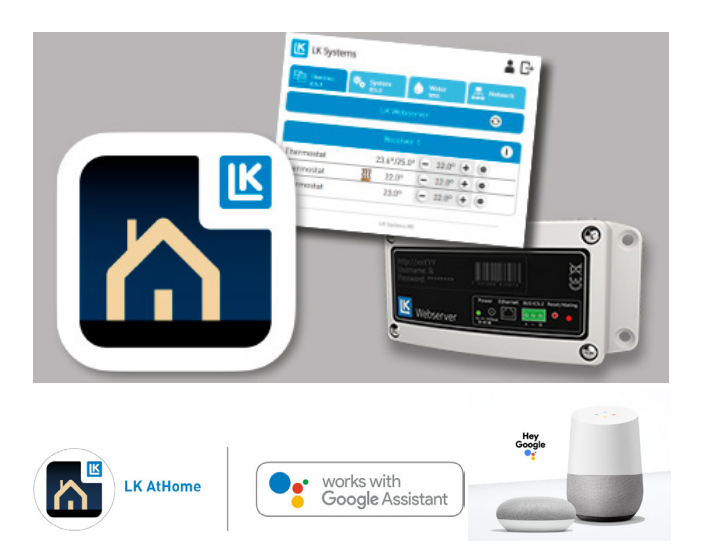

Preparing LK AtHome for Google Home and voice control via Google Assistant

Ensure that LK Webserver is fitted and that the LK AtHome app is installed and logged on to a mobile device. LK AtHome can be downloaded from Google Play or the App Store.

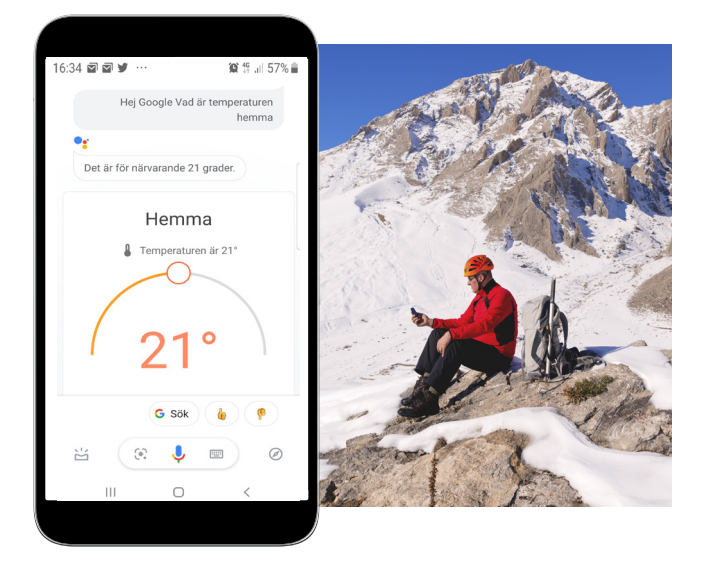

As a suggestion, name your thermostats after the rooms in which they are located; for example, Dining Room, Bedroom, Living Room, etc. If a water safety system is installed, you might want to name this Water. These names will then be loaded onto Google Home, after which you will be able to issue voice commands. You can always change the names at a later date.

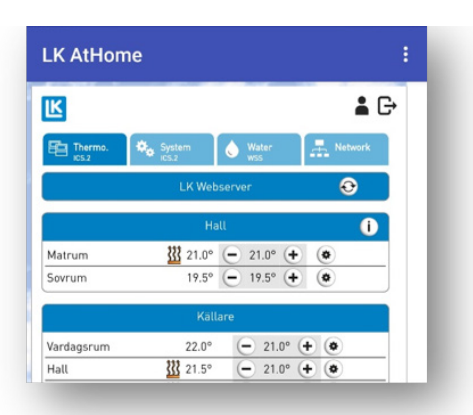

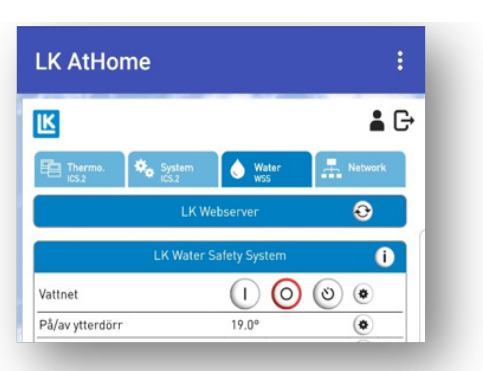

Examples of voice commands:

- *• Hi Google, what is the temperature in the living room?*
- *• Hi Google, set the heating in the kitchen to 21 degrees.*
- *• Hi Google, shut off the water.*

## Connecting LK AtHome to Google Home Assistant on mobile devices

Find the Google Home app on your mobile device. This is normally preinstalled on Android telephones. Otherwise, download the Android version of the app from Google Play or the Apple iOS version from the App Store.

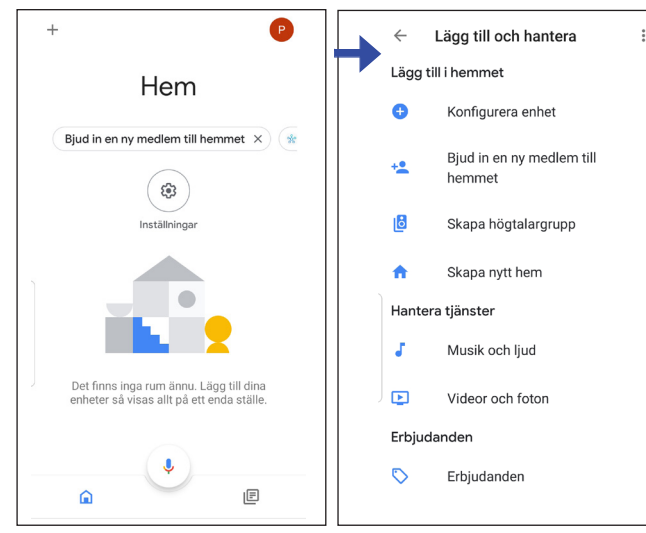

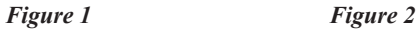

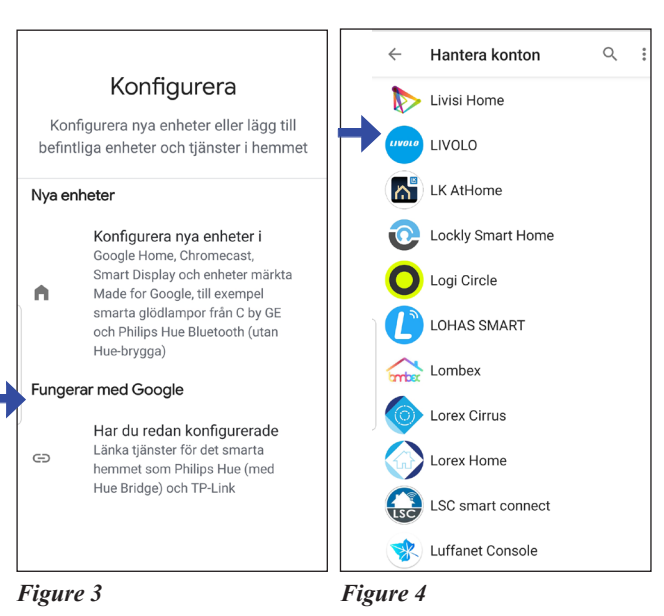

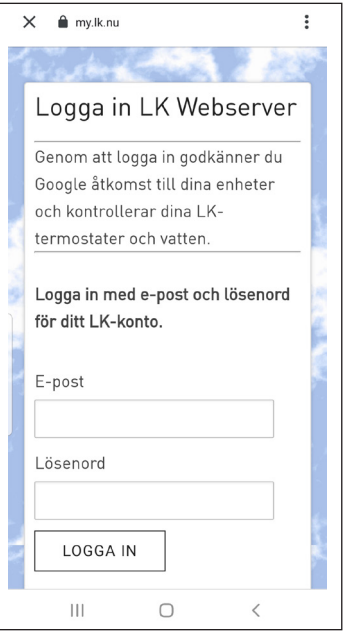

 *Figure 5* 

1. Start the Google Home app (the appearance of the app may differ depending on your device

and whether you are using Android or iOS). Press the + symbol (add), see Figure 1.

- 2. Select **Set up device**, see Figure 2.
- 3. Under the heading Work with Google, select **Have something already set up?**, see Figure 3.
- 4. Search for and select the **LK AtHome** icon, see Figure 4.
- 5. Log in using the email address and password you have previously saved in the LK AtHome app, see Figure 5.
- 6. Sort thermostats and WSS circuit switches in each room created in the Google Home app.
- 7. Your LK Webserver should now be connected and you should be able to voice control your LK Room Temperature Control ICS.2 and/or LK Water Safety System WSS from your mobile device or via Google Assistant's speaker, or control the temperature on each thermostat and WSS circuit switches on your screen.

**Tip!** If you want more than one user to have access to LK AtHome in Google Home Assistant, select **Invite new home member**, see Figure 2. This is only possible if the new home member has a registered Google account and Gmail address.